### **Powersoft パワーアンプの製品登録手順**

**製品登録には以下 3 つが必要となりますので事前にご用意ください。**

■MY POWERSOFT アカウント(後述の①に該当) ■登録をするパワーアンプ本体 (製品に張られたシール情報が必要です。) ■購入を証明できる登録者名義の請求書 (PDF や JPG などのデータでお願いします。) ※日本語表記で構いません。

**① 「MY POWERSOFT」のアカウントを取得してください。** まずは「Register」ページにアクセスし、必要事項をご記入の上「Sign up」してください。

<https://www.powersoft.com/en/>

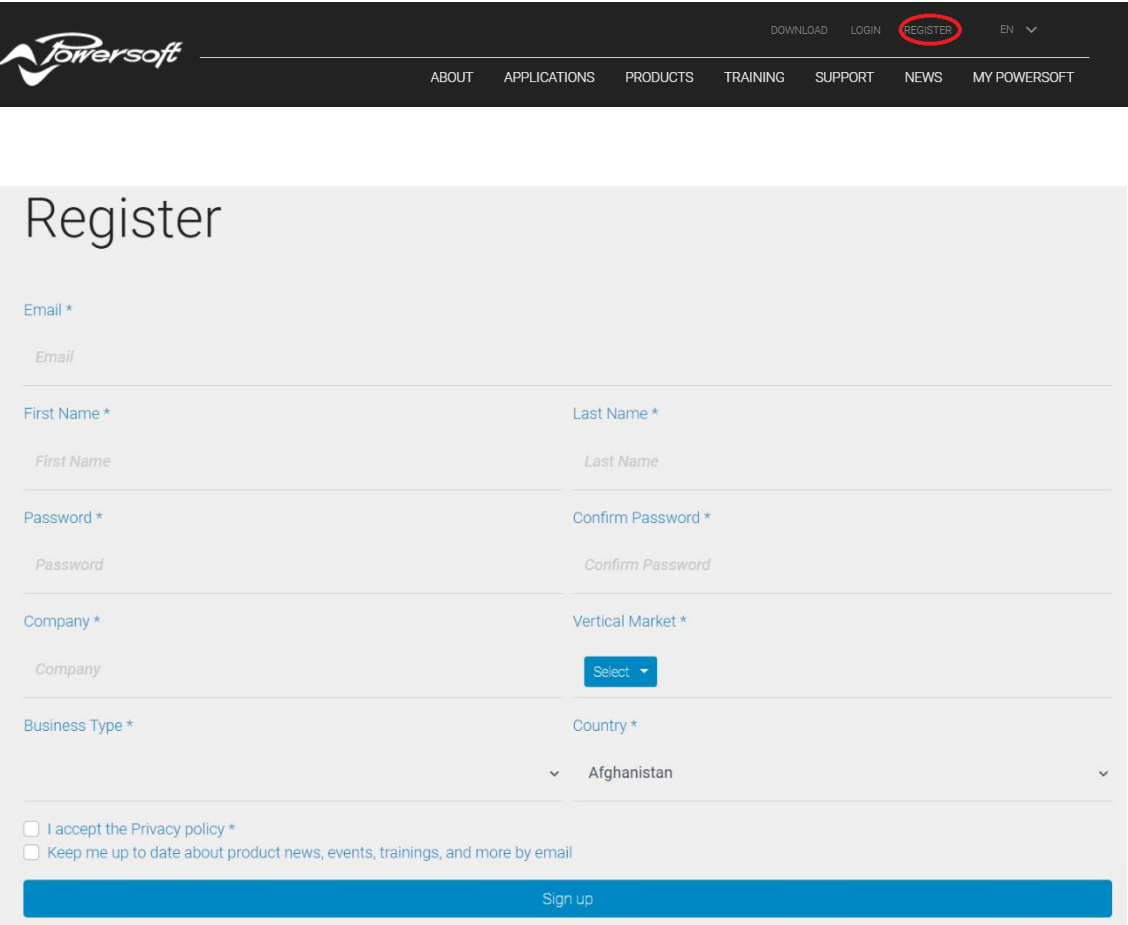

## **Powersoft パワーアンプの製品登録手順**

### **② 「MY POWERSOFT」へログインし「Register a Device」へアクセスしてください。**

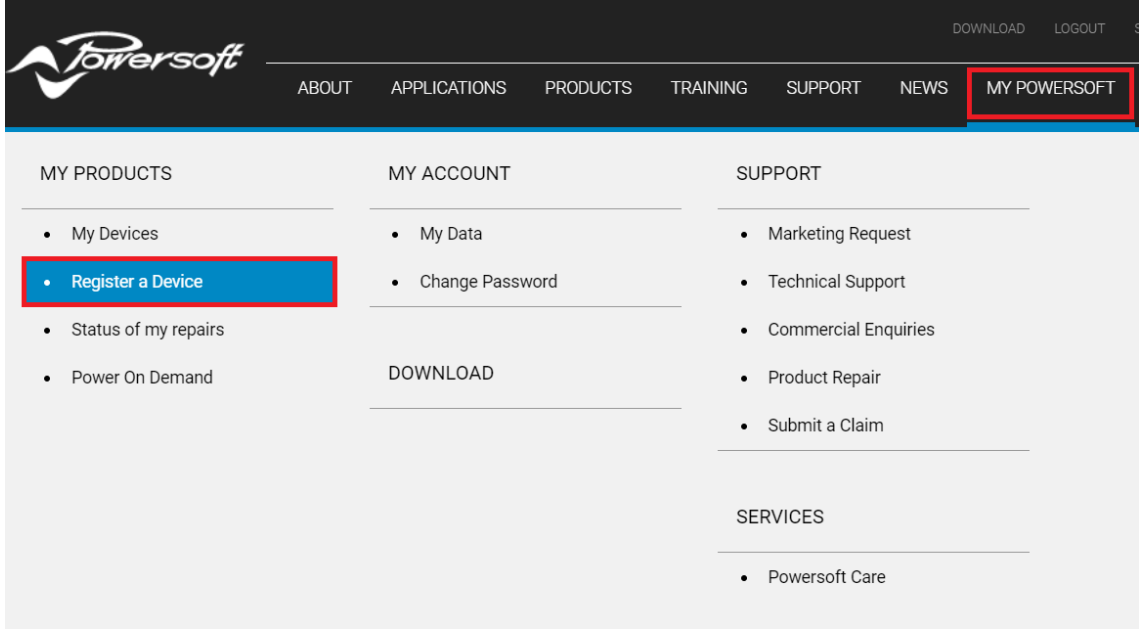

#### **③ 製品登録する製品情報を記入します。**

- 製品に貼られたシールから S/N , P/N , R/K を入力してください。

- シールに R/K 番号の記載がない場合は写真を撮っていただき、撮影した写真データを下記 メールアドレスまでメールでお送りください。

※ラック内に収納されているなどしてシールの写真を撮影することが難しい場合は、シリアル 番号と請求書データを添付し、下記アドレスまでメールをお送りください。

[productregistration@powersoft.com](mailto:productregistration@powersoft.com)

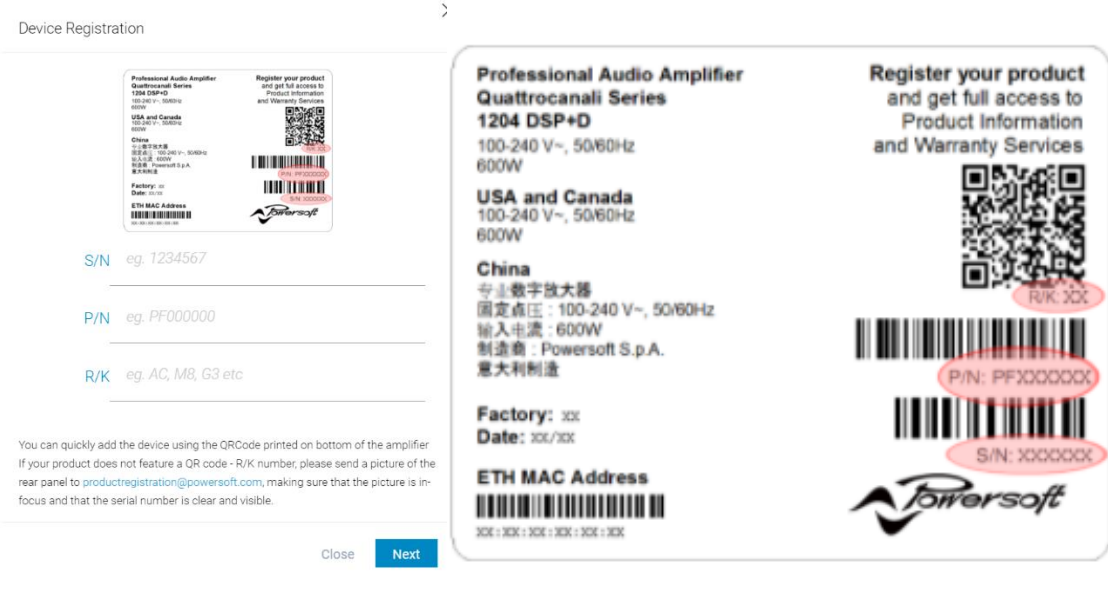

# **Powersoft パワーアンプの製品登録手順**

#### **④ 購入の証明を登録します。**

- ご購入時の請求書に記載された日時を選択してください。
- 「Upload file」で請求書のデータをアップロードしてください。

Upload proof of purchase - Optional

### **Purchase Date**

年/月/日

# Proof Of Purchase

Upload file (pdf,png,jpg,jpeg)

By uploading your proof of purchase we could validate the warranty end date

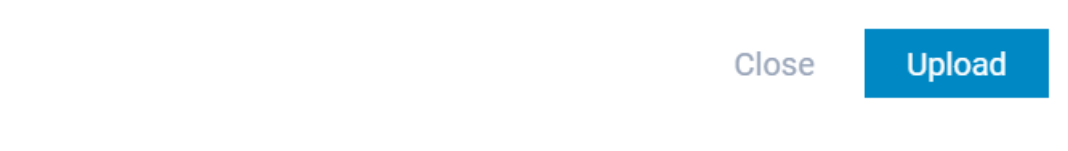

### **⑤ 作業は以上で終了です。**

無事に製品登録が完了すると、「MY POWERSOFT」アカウントの「My Devices」にて情報 がご確認いただけるようになります。

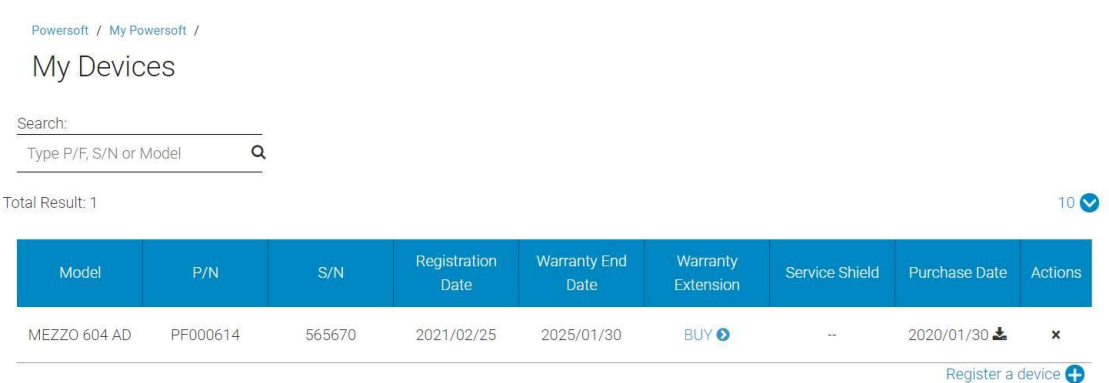

末永く Powersoft 製品をご愛用ください。

株式会社オーディオブレインズ

 $\times$ 

 $\Box$